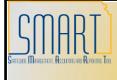

## **State of Kansas**

Using the KS\_AP\_KDOR\_EXT\_CHK\_TO\_ESCHEAT Query Statewide Management, Accounting and Reporting Tool

| Date Created:         | 02/21/2014                                                                                                    |
|-----------------------|----------------------------------------------------------------------------------------------------|
| Version:              | V.1.0.                                                                                                    |
| Last Updated Date:    | 02/21/2014                                                                                                    |
| Purpose of the Query: | This query is designed to identify Kansas Department of Revenue (KDOR) external checks that are unreconciled (outstanding).<br>The user can select any range of check date values.<br>The primary purpose of this query is to identify KDOR external refund checks that will be eligible for escheatment. State of Kansas checks are valid for 12 months after the payment date.<br>Checks older than this will be escheated before the last day of the 13 <sup>th</sup> month. For example, if a check is issued in July 2013 and remains uncashed (and not cancelled or reissued), this check will be escheated by August 31, 2014 by the State Treasurer's Office.<br>We recommend that this query be ran to identify the outstanding checks 2 months prior to the time they are scheduled to be escheated and that KDOR takes appropriate action on those outstanding checks. |
| Query Parameters:     | The query results include KDOR external refund checks where the reconciliation status is 'Unreconciled' for the check date range entered by the user.                                                                                                    |
| Prompt Values:        | <ul> <li><u>Required Prompt Values:</u></li> <li>Check Date From</li> <li>Check Date To</li> </ul>                                                                                                    |
| Result Sorts:         | 1. Transaction Reference Id<br>2. Line #                                                                                                    |

| Secu | ırity:                                                                                                    | <ul> <li><u>Role Security:</u> Only those individuals with one of the following security access roles will receive results from this query:         <ul> <li>KGL_KS_GL_VIEWER</li> </ul> </li> <li><u>BU Security:</u> Business Unit Security is applied. Agencies will only have access to those vouchers associated to their agency's business unit(s).</li> </ul>                                                                                                    |
|------|----------------------------------------------------------------------------------------------------|----------------------------------------------------------------------------------------------------|
| 1.   | <ul> <li>Navigation:<br/>From the Home page in<br/>SMART, on the left<br/>navigation menu, click on<br/>'Reporting Tools', then click<br/>on 'Query', then click on<br/>'Query Viewer'. This will open<br/>the Query Viewer page.</li> <li>On the Query Viewer page:</li> <li>1. *Search By field = 'Query<br/>Name' option</li> <li>2. Begins with field = Enter<br/>the name of the query. In this<br/>case, enter: 'KS_AP_KDOR_<br/>EXT_CHK_TO_ESCHEAT'</li> <li>3. Click the "Search" button.</li> <li>4. Click the "Excel" link.</li> </ul> | Query Viewer         Enter any information you have and click Search. Leave fields blank for a list of all values.         *Search By:       Query Name         begins with       KS_AP_KDOR_EXT_CHK_TO_ESCHEAT         Search Results         *Folder View:       - All Folders -         Query Name       Questonice [Find   View Al]         # Folder View:       - All Folders -         Query Name       Query Custonice [Find   View Al]         # Folder View:       - All Folders -         Query Name       Query Custonice [Find   View Al]         # Folder View:       - All Folders -         Query Name       Query Custonice [Find   View Al]         # Folder View:       - All Folders -         Query Name       Query Custonice [Find   View Al]         # Folder View:       - All Folders -         Query Name       Query Custonice [Find   View Al]         # Folder View:       - All Folders -         @ Query Name       Query Name         Query Name       Query Name         RS_AP_KDOR_EXT_CHK_TO_ESCHEAT KDOR Ext Chik to Escheat by dt       Private         HTML       Excell Schedule                                                                                                    |
| 2.   | <ul> <li>The specific query page displays. In this case, the 'KS_AP_KDOR_EXT_CHK_TO_ESCHEAT' page</li> <li>In the Prompt Value fields on the specific query page, enter the following data:</li> <li>1. Check Date From: Enter the 'from' date for the desired query results date range. <i>Hint: Use the Calendar icon to make it easy!</i></li> <li>2. Check Date To: Enter the 'to' date for the desired query results date range.</li> <li>3. Click the "View Results" button.</li> </ul>                                                    | KS_AP_KDOR_EXT_CHK_TO_ESCHEAT - KDOR Ext Chk to Escheat by dt         Check Date From:         Image: State of the state of the st |

| 3.  | A file download message<br>appears.<br>Click the "Open"<br>button:                                                                                                    | File Download       X         Do you want to open or save this file?       X         Image: KS_AP_KDOR_EXT_CHK_TO_ESCHEAT_16539.xls       X         Type: Microsoft Excel 97-2003 Worksheet, 66.0KB       X         From: smart.ks.gov       X         Image: Open       Save         Cancel       X         Image: While files from the Internet can be useful, some files can potentially ham your computer. If you do not trust the source, do not open or save this file. What's the risk? |
|-----|----------------------------------------------------------------------------------------------------|----------------------------------------------------------------------------------------------------|
| 4.  | The query results are<br>displayed in Excel<br><b>Note:</b> Only a portion of the<br>query results are shown in<br>the screenshot at right.                                                                                                    | A     B     C     D     E       1     KDOR Ext Chk to Escheat     259     2     Check Number     Check Issue Date     Line #       2     Check Number     Check Amt     12.570     1       3     12.570     1       4     161.680     1       5     18.000     1                                                                                                    |
| 5.  | Note: When using this<br>report, please be aware that<br>there are two amount<br>columns. The 'Check Amt'<br>is the total amount of the<br>check. The 'Line Amount' is<br>the amount associated with<br>the funding line.<br>If there are checks that have<br><u>more than one funding line</u> ,<br>and you are interested in the<br>total dollar value of the<br>checks on your spreadsheet,<br>you must total the 'Line<br><u>Amount' column.</u> Summing<br>the 'Check Amt.' will result in<br>an overstatement of the total<br>value of the checks, since the<br>check amount is repeated on<br>each funding line. | A B<br>KDOR Ext Chk to Escheat 398<br>Check Number Check Amt Payee Name<br>Check Amt Payee Name<br>1300-000<br>504.570<br>16 010<br>K<br>Fund Bud Unit Program Line Amount<br>1300.000<br>504.570<br>16 010                                                                                                    |
| NOT | E:                                                                                                    | If desired, you can also select the " <b>HTML</b> " <b>link</b> on the Query<br>Viewer page. This will display the query results online directly in<br>SMART. You can then select the " <b>Excel</b> " <b>link</b> from that page to<br>export the query results in to an Excel worksheet.                                                                                                    |